*2020*

# Manual de usuario-FaceIdent

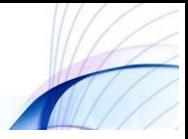

# Manual de usuario-FaceIdent

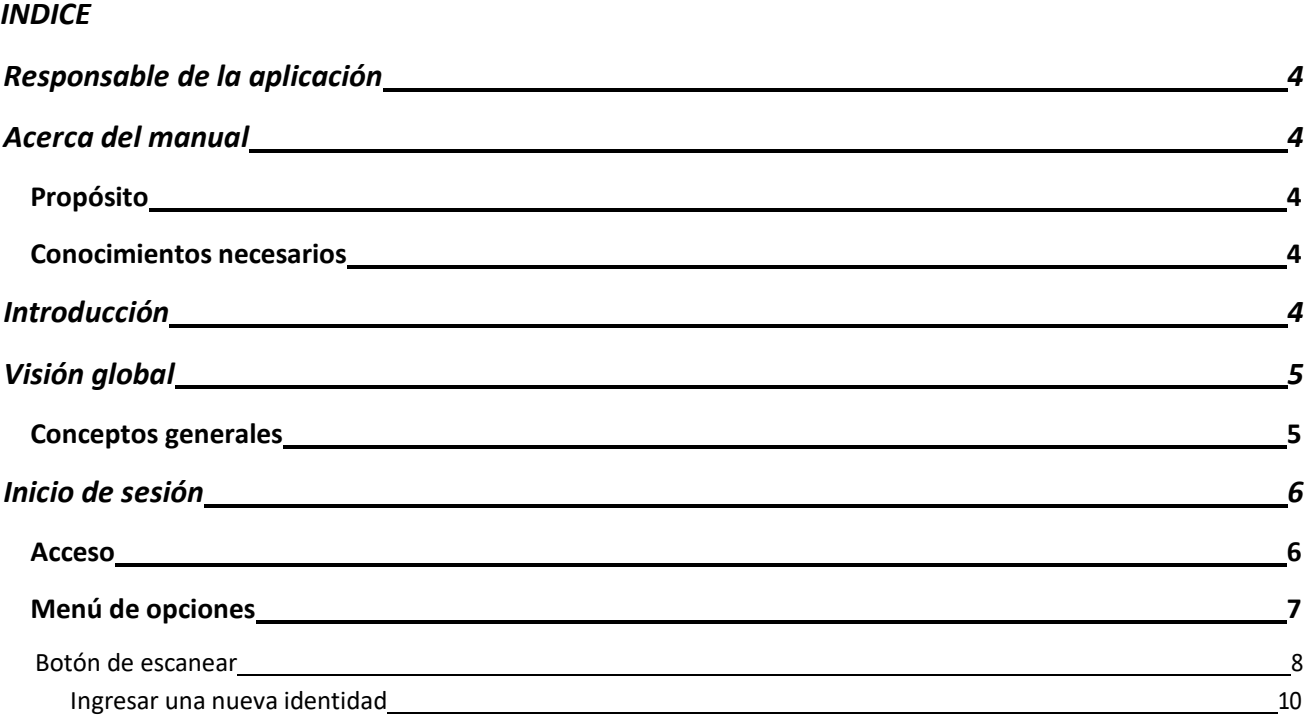

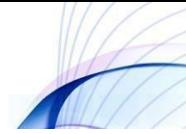

# <span id="page-2-0"></span>**Responsable de la aplicación**

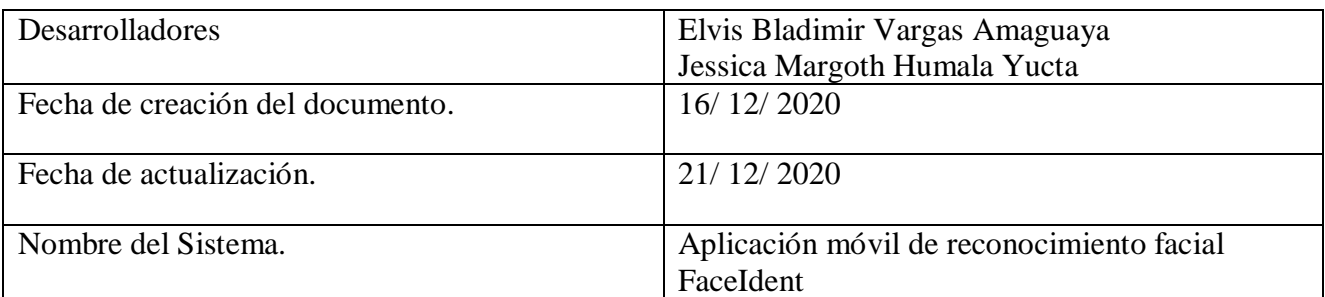

# <span id="page-2-1"></span>**Acerca del manual**

### <span id="page-2-2"></span>**Propósito**

El presente manual tiene como finalidad ser una guía básica de operación de la aplicación móvil FaceIdent; permitiendo al lector del mismo adquirir las destrezas y conocimientos indispensables para una operación adecuada del sistema, y ser una herramienta de consulta de primera mano a la cual puede recurrir el usuario en cualquier momento.

Se pretende dar una idea más detallada de los alcances y ventajas de la aplicación móvil, que permitirá el reconocimiento facial que beneficiaran a los participantes de la Liga Deportiva Parroquial de Licán; mediante la optimización de los recursos involucrados en el proceso.

### <span id="page-2-3"></span>**Conocimientos necesarios**

- Conocer previamente el funcionamiento de un teléfono inteligente.
- Los procesos inmersos en las actividades para realizar el reconocimiento de los jugadores amonestados.
- $\triangleright$  Los principios básicos de administración y manejo de una aplicación móvil.

# <span id="page-2-4"></span>**Introducción**

La aplicación móvil FaceIdent fue creada con el objetivo de ser una herramienta que permita la identificación y el reconocimiento de los jugadores sancionados de la LDPL.

Los beneficios que nos ofrece esta aplicación móvil es la disminución del tiempo que se toma en verificar si un jugador está sancionado, mejorar la eficiencia y la seguridad al momento de presentar un evento deportivo.

La utilización de los celulares y aplicaciones móviles de forma adecuada brindan la posibilidad de mejorar los resultados esperados dentro de un campeonato deportivo, creando satisfacción dentro de la LDPL.

# <span id="page-3-0"></span>**Visión global**

#### <span id="page-3-1"></span>**Conceptos generales**

#### **Aplicación móvil**

Son programas diseñados para ser ejecutados en teléfonos, tablets y otros dispositivos móviles, que permiten al usuario realizar actividades profesionales, acceder a servicios, mantenerse informado, entre otro universo de posibilidades.

Entre los más importantes sistemas operativos móviles podemos nombrar los siguientes:

- > Android (con más del 80% del mercado)
- IOS (con más del 10% del mercado)
- Windows Phone
- $\triangleright$  Blackberry

#### **Reconocimiento facial**

El reconocimiento facial es una forma de autenticación biométrica que utiliza medidas corporales para verificar tu identidad.

Es un subconjunto de datos biométricos que identifica a las personas mediante la medición de la forma y estructura únicas de sus rostros. Los diferentes sistemas existentes utilizan técnicas distintas, pero en lo fundamental, el reconocimiento facial utiliza los mismos principios que otras técnicas de autenticación biométrica, como los escáneres de huellas digitales y el reconocimiento de voz.

# <span id="page-4-0"></span>**Inicio de sesión**

#### <span id="page-4-1"></span>**Acceso**

Para ejecutar la aplicación lo primero que debemos hacer es instalarla en el teléfono móvil.

Accedemos a la ventana principal de la aplicación.

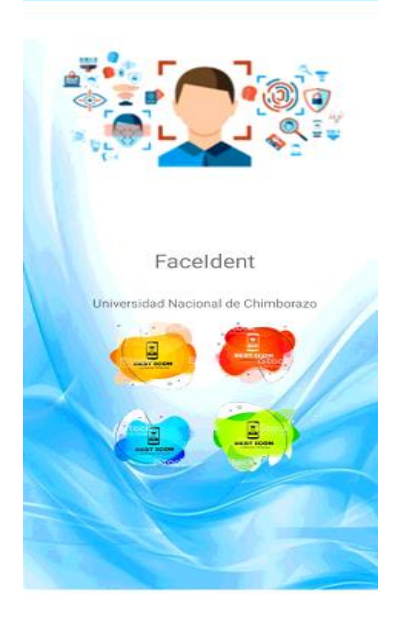

Iniciamos sesión

Ingresamos las credenciales registradas en la base de datos.

 En caso de que el usuario no tenga credenciales de acceso, debe de ponerse en contacto con el usuario administrador de dicha entidad para solicitarle las credenciales correspondientes.

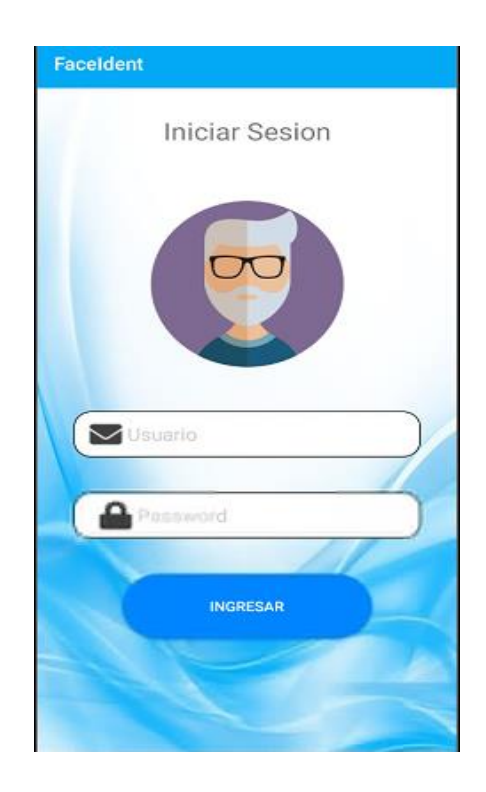

## <span id="page-5-0"></span>**Menú de opciones**

#### **Botón de escanear**

- 1. Dentro del menú de opciones de FaceIdent encontraremos la opción "Escanear".
- 2. Esta opción nos permitirá identificar a una persona y determinar posteriormente si el jugador se encuentra sancionado.
	- Ingresar a la opción Escanear.
	- Se debe enfocar con el dispositivo móvil el rostro del jugador.
	- La aplicación identificara el rostro del jugador para posteriormente realizar la verificación (sancionado o no).
	- Se procesa la información y se muestran los resultados obtenidos.

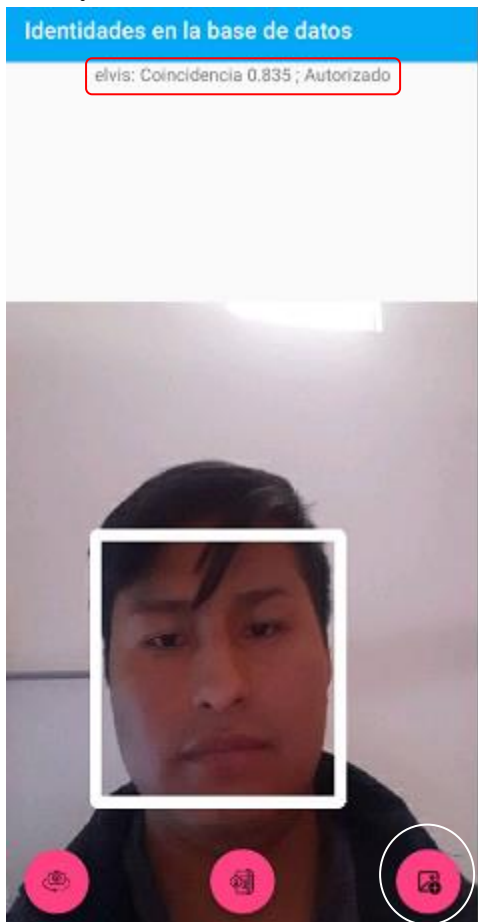

**Nota:** El botón que se muestra en la parte inferior derecha permite visualizar los usuarios registrados en la aplicación FaceIdent.

#### **Ingresar una nueva identidad.**

Después de ingresar a la ventana de visualización de identidades continuaremos con el siguiente proceso para el ingreso de una nueva identidad o jugador.

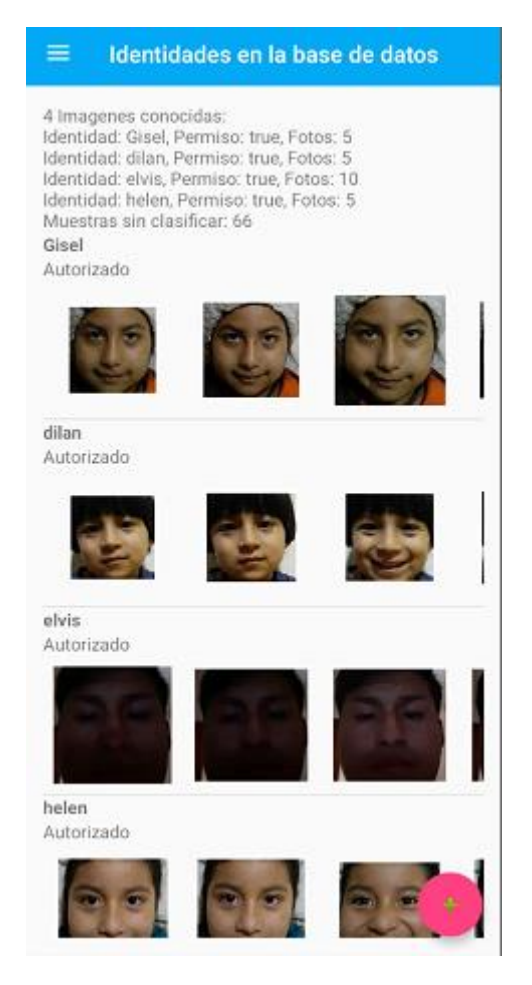

- 1. Dentro de la ventana seleccionamos el botón "+", que se encuentra en la parte inferior derecha.
- 2. Nos pediría que ingresemos la clave de acceso.

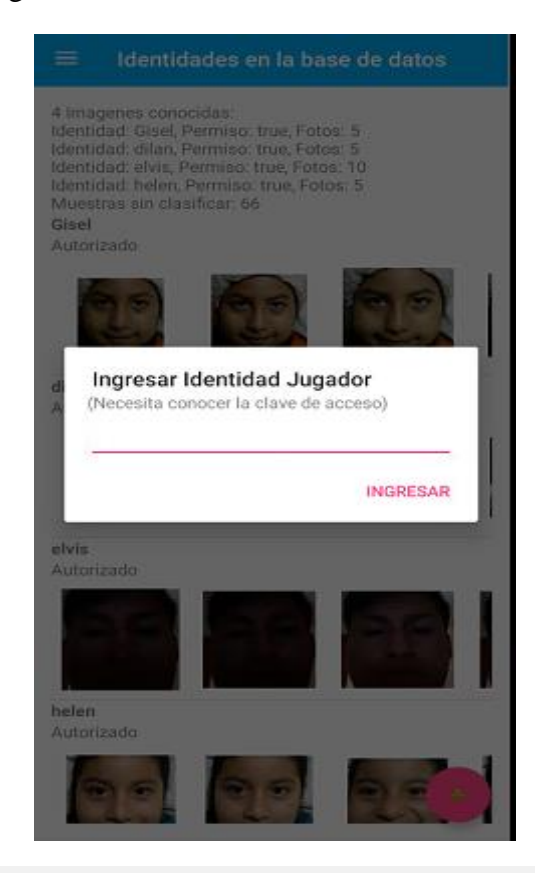

3. En la siguiente ventana nos encontraremos con las opciones de ingresar el nombre del jugador, agregar una lista de fotografías y con una opción de reinicia la que nos permitirá descartar todas las fotografías que hemos seleccionado.

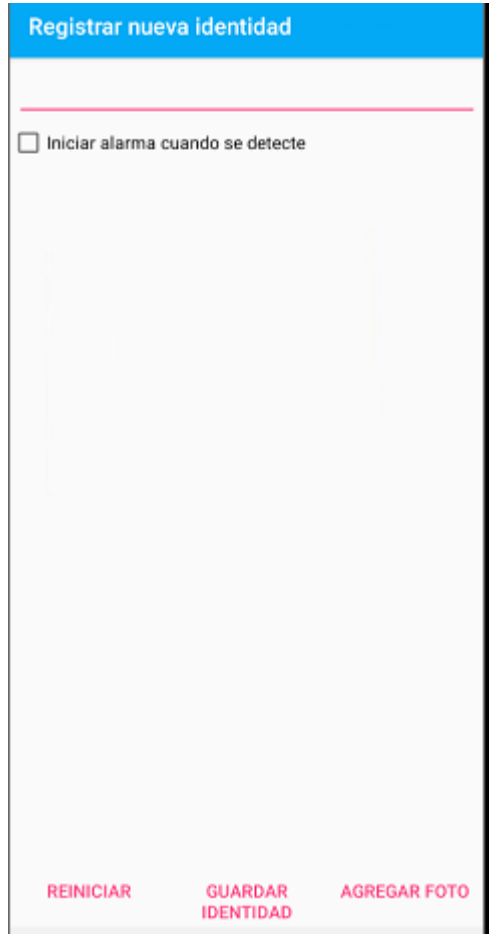

- 4. En la opción "Agregar foto".
	- Aparece un cuadro de dialogo en cual vamos a poder seleccionar desde donde deseamos obtener las fotografías del jugador que se requiere para ingresar los datos a nuestra base de datos.

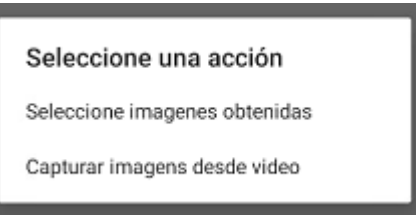

 Seleccione imágenes obtenidas: Al dar clic en esta opción aparecerán las fotografías obtenidas cuando nosotros realizamos un reconocimiento pero que o se encuentran clasificadas o etiquetadas con algún nombre o dicho de otra manera imágenes basura que nosotros sedeemos agregar a nuestra base de datos facial.

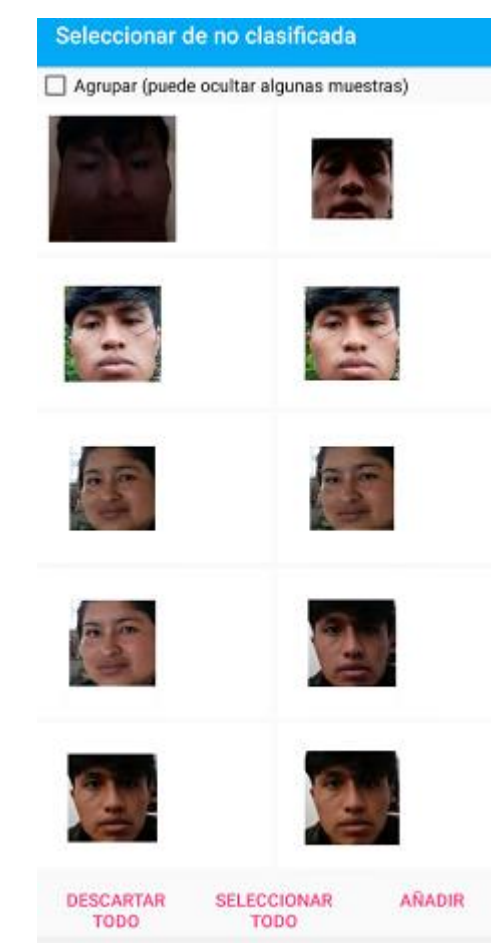

ESCARTAR SELECCIONAR ARADIR<br>
Capturar imagen desde video: En esta apartado la persona que va a obtener las muestras fotográficas deberá enfocar el rostro de la persona por el lapso de dos segundos una grabación y una vez terminada deberá aceptar la grabación para que la aplicación después de eso determine la lista de rostros encontrados en dicho video y poder mostrar los rostros capturados.

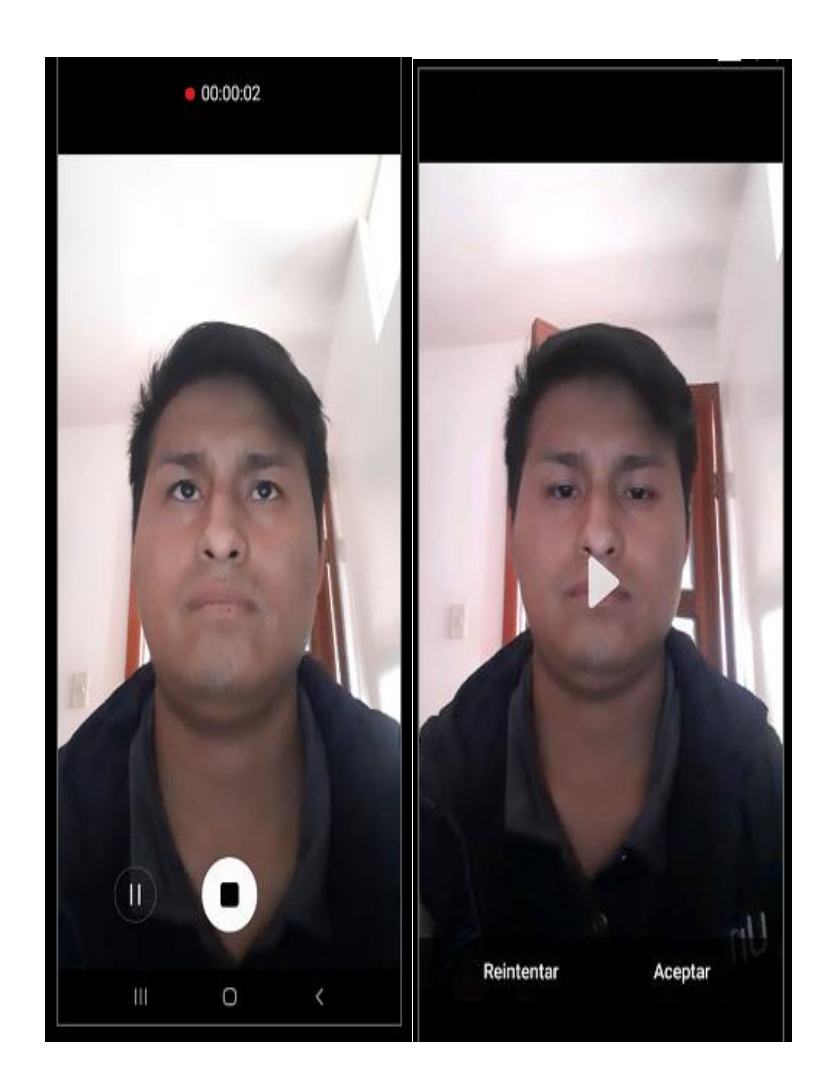

 Una vez obtenidas las muestras y agregado una etiqueta o un nombre a la persona a registrar se procederá a dar clic en guardar identidad para que de esa manera el jugador quede registrado en nuestra base de datos y posteriormente poder hacer el reconocimiento facial.